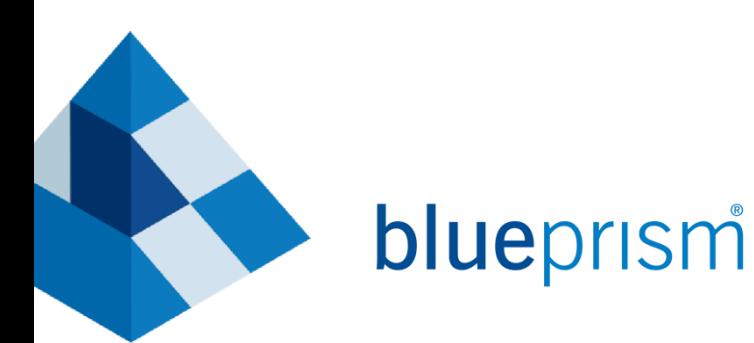

# **Advanced Data Items**

### TRAINING GUIDE

Version 1.00

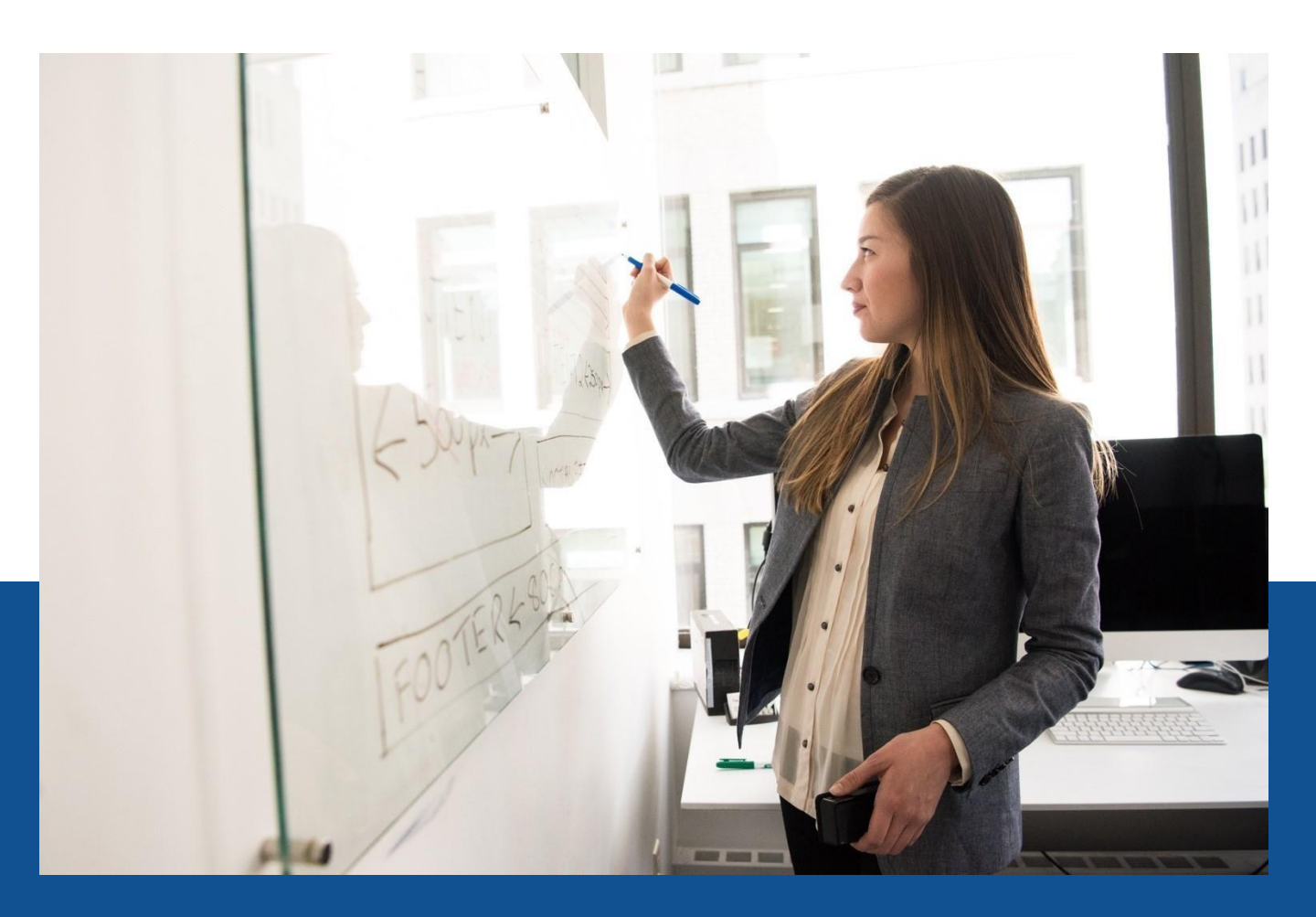

2020

The training materials and other documentation ("Training Materials") provided by Blue Prism as part of the training course are Blue Prism's Intellectual Property and Confidential Information. They are to be used only in conjunction with the Blue Prism Software which is licensed to your company, and the Training Materials are subject to the terms of that license. In addition, Blue Prism hereby grants to you a personal, revocable, non-transferable and non-exclusive license to use the Training Materials in a non-production and non-commercial capacity solely for the purpose of training. You can modify or adapt the Training Materials for your internal use to the extent required to comply with your operational methods, provided that you shall (a) ensure that each copy shall include all copyright and proprietary notices included in the Training Materials; (b) keep a written record of the location and use of each such copy; and (c) provide a copy of such record to Blue Prism on request and allow Blue Prism to verify the same from time to time on request.

For the avoidance of doubt, except as permitted by the license or these terms, you cannot (a) copy, translate, reverse engineer, reverse assemble, modify, adapt, create derivative works of, decompile, merge, separate, disassemble, determine the source code of or otherwise reduce to binary code or any other human-perceivable form, the whole or any part of the Training Materials; (b) sublease, lease, assign, sell, sub-license, rent, export, re-export, encumber, permit concurrent use of or otherwise transfer or grant other rights in the whole or any part of the Training Materials; or (c) provide or otherwise make available the Training Materials in whole or in part in any form to any person, without prior written consent from Blue Prism.

© Blue Prism Limited, 2001 - 2020

All trademarks are hereby acknowledged and are used to the benefit of their respective owners. Blue Prism is not responsible for the content of external websites referenced by this document.

Blue Prism Limited, Cinnamon Park, 2 Crab Lane, Warrington, WA2 0XP, United Kingdom Registered in England: Reg. No. 4260035. Tel: +44 370 879 3000. Web: www.blueprism.com

### **Contents**

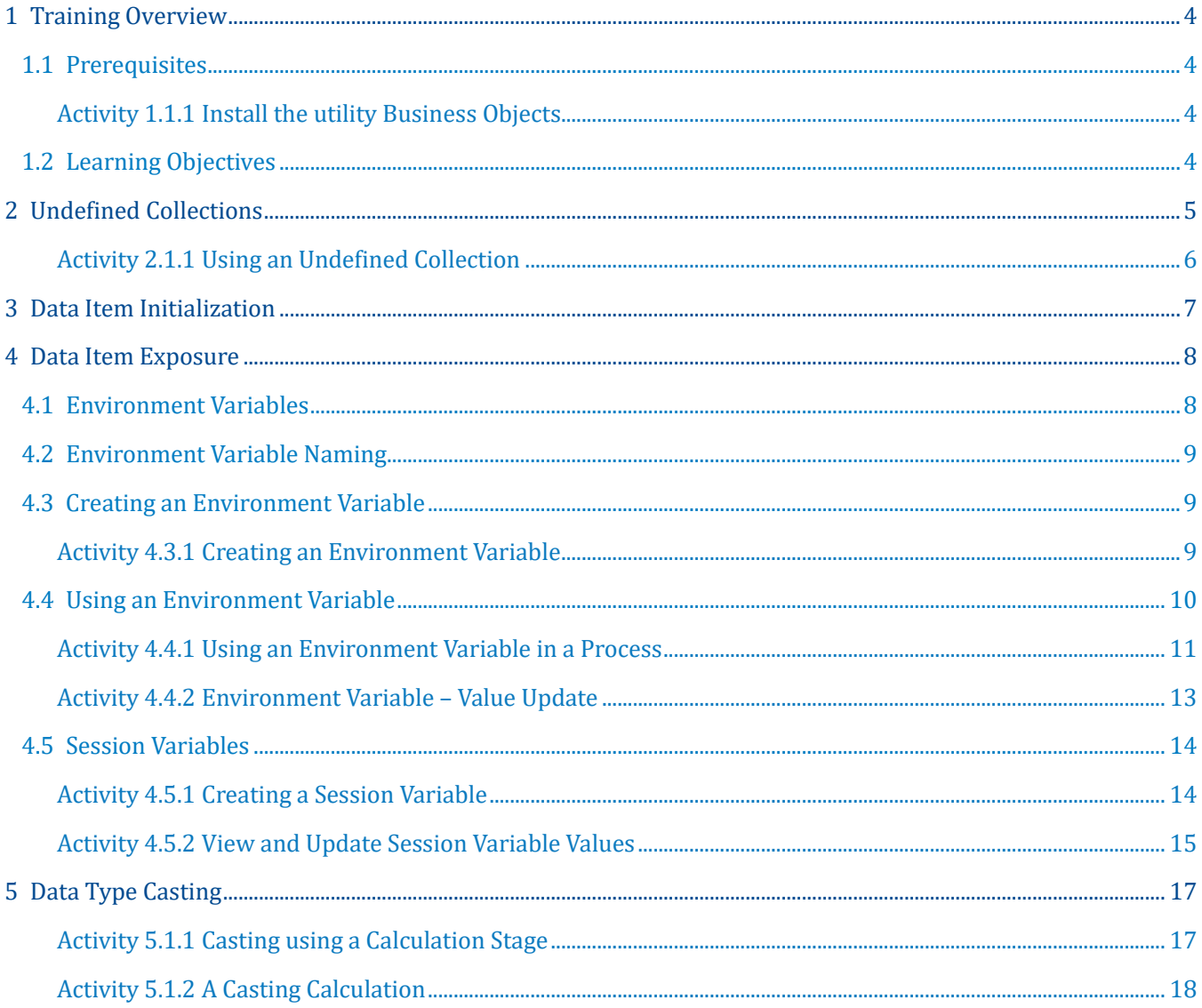

### <span id="page-3-0"></span>**1 Training Overview**

이 모듈은 Blue Prism® Foundation Training 과정을 보완하기 위한 것이며 과정을 완료하고 학습을 실천하기 시작하는 학생들을 대상으로 합니다.

이 모듈은 Blue Prism 에서 사용할 수 있는 몇 가지 추가 데이터 항목 기능을 살펴볼 것입니다.

### <span id="page-3-1"></span>**1.1 Prerequisites**

- 통합 연습을 포함하여 Blue Prism Foundation 교육을 완료해야 합니다.
- 코스 콘텐츠에서 Training Resources Advanced Data Items 파일을 다운로드하고 파일을 추출해야 합니다.
- 로컬 Blue Prism 교육 환경에 대한 로그인과 유효한 Blue Prism 라이선스가 있습니다.
- 교육 환경에 다음 유틸리티 Business Objects 를 설치했습니다: \* o Utility – General o Utility – File Management

\* Utility Business Object 설치 단계는 이 교육 문서의 다음 섹션에서 제공됩니다.

#### <span id="page-3-2"></span>**Activity 1.1.1 Install the utility Business Objects**

- Blue Prism 메뉴에서 File 을 선택한 다음 Import 를 선택합니다.
- 찾아보기를 클릭하고 섹션 1.1 에서 다운로드한 교육 리소스가 포함된 폴더로 이동합니다.
- VBO 라는 폴더를 엽니다.
- BPA Object-Utility-General.xml 이라는 파일을 선택하고 열기를 누릅니다.
- Business Object 가 설치될 때까지 설치 화면을 클릭하십시오.
- 단계를 반복하되 이번에는 BPA Utility File Management.xml 을 선택합니다.

### <span id="page-3-3"></span>**1.2 Learning Objectives**

이 모듈을 완료하면

- 컬렉션 작업에 대해 더 많이 이해합니다;
- 데이터 항목 노출 및 초기화에 대해 더 많이 이해합니다.
- 표준 데이터 항목, 환경 변수 및 세션 변수의 차이점을 이해합니다.
- 데이터 캐스팅의 개념을 이해합니다.

### <span id="page-4-0"></span>**2 Undefined Collections**

Blue Prism Foundation 교육 및 통합 연습 전반에 걸쳐 Collection 데이터 유형을 사용했을 것입니다. 이 단계가 정의될 때까지 Collection 열 이름과 데이터 유형이 Collection Properties 창을 사용하여 미리 구성되었음을 의미합니다.

Collection 을 사용하여 다른 페이지 또는 비즈니스 개체 작업에서 출력 매개 변수를 수신하는 경우 Collection 열을 정의되지 않은 상태로 둘 수 있습니다. 즉, 열 이름이나 데이터 유형이 할당되지 않은 상태로 둘 수 있습니다. Foundation 교육에서 연습 9.1.1 의 일부로 정의되지 않은 컬렉션을 이미 사용했을 수 있습니다.

Collection 이 정의되지 않은 경우 컬렉션 속성 창 내의 필드 탭과 초기 값 탭이 공백으로 표시됩니다. 이에 대한 예는 다음과 같습니다:

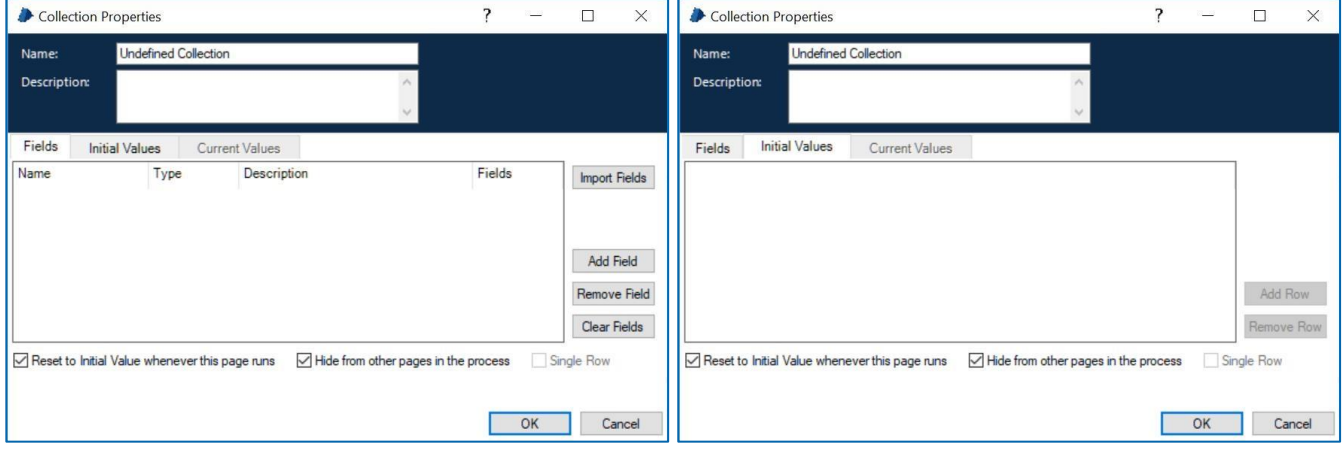

Figure 1: Collection Properties Window: 'Fields' view Figure 2: Collection Properties Window: 'Initial Values' view

### 키 포인트

- Collection 은 완전히 정의되거나 정의되지 않을 수 있습니다. 컬렉션에서 선택한 열을 구성할 수 없고 동일한 컬렉션의 나머지 열을 구성할 수 없습니다.
- 정의되지 않은 컬렉션은 다양한 데이터 소스를 읽을 때 매우 유용합니다.
- 컬렉션은 이러한 방식으로 작동할 수 있는 유일한 데이터 항목 유형입니다. 다른 모든 데이터 항목은 데이터 유형으로 미리 정의해야 합니다.

### <span id="page-5-0"></span>**Activity 2.1.1 Using an Undefined Collection**

- Undefined Collection Exercise 라는 새 프로세스를 만듭니다.
- Data File Path 라는 새 데이터 항목을 추가하고 Data Type 을 텍스트로 설정합니다.
- 새 데이터 항목의 초기 값을 Names.csv 라는 파일의 위치로 설정합니다. 다음과 같아야 합니다: o C:\BluePrism\Training\Resources\Exercise Files\Advanced Data Items\Names.csv
- Data Collection 이라는 새 컬렉션을 추가합니다.
- Fields 및 Initial Values 탭은 비워 둡니다.
- Action Stage 를 추가한 다음 아래 예제와 일치하도록 Properties 창을 업데이트합니다:

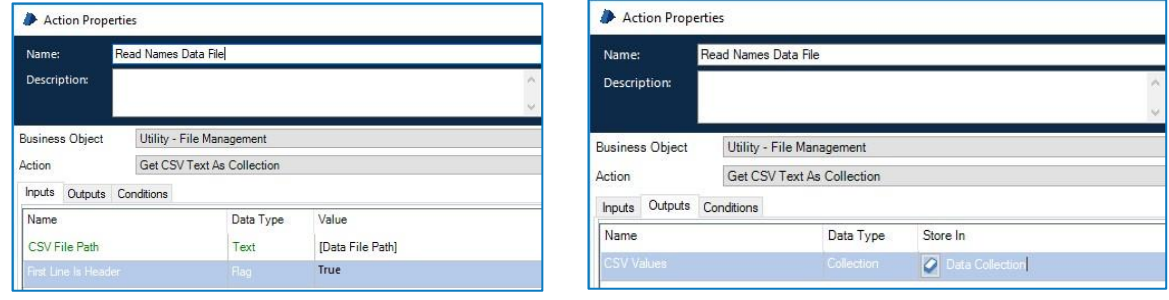

Figure 3: Action Properties Window – Inputs and Outputs configured

### • stages 를 연결하십시오. 프로세스 다이어그램은 아래 예와 같습니다:

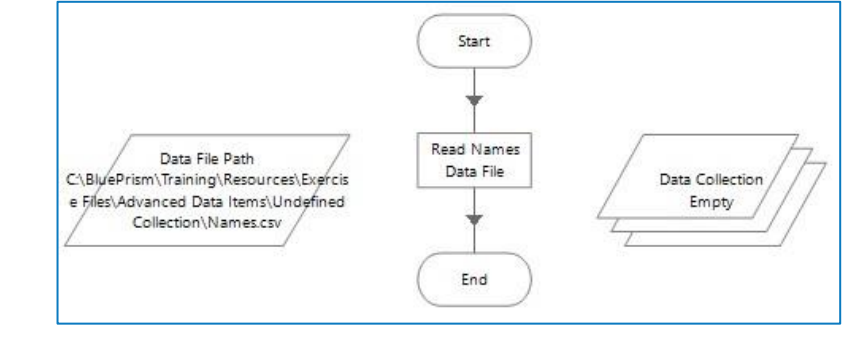

Figure 4: Example Process diagram

- 프로세스를 Reset, 저장 및 실행하십시오.
- Data Collection Properties 창을 열고 현재 값 탭을 확인합니다.

Names.csv 의 데이터를 사용하여 런타임에 필드 이름이 어떻게 설정되었는지 확인하십시오.

### <span id="page-6-0"></span>**3 Data Item Initialization**

우리는 이미 데이터 항목에 초기 값을 부여할 수 있는 방법을 살펴 보았으며 이 기본값은 프로세스가 시작될 때 현재 값으로도 사용됩니다. 기본적으로 데이터 항목은 추가된 페이지에만 표시되지만 데이터 항목 속성 창에서 가시성 확인란의 선택을 취소하여 변경할 수 있습니다. 그러면 데이터 항목이 프로세스 전체에 걸쳐 전체적으로 표시됩니다.

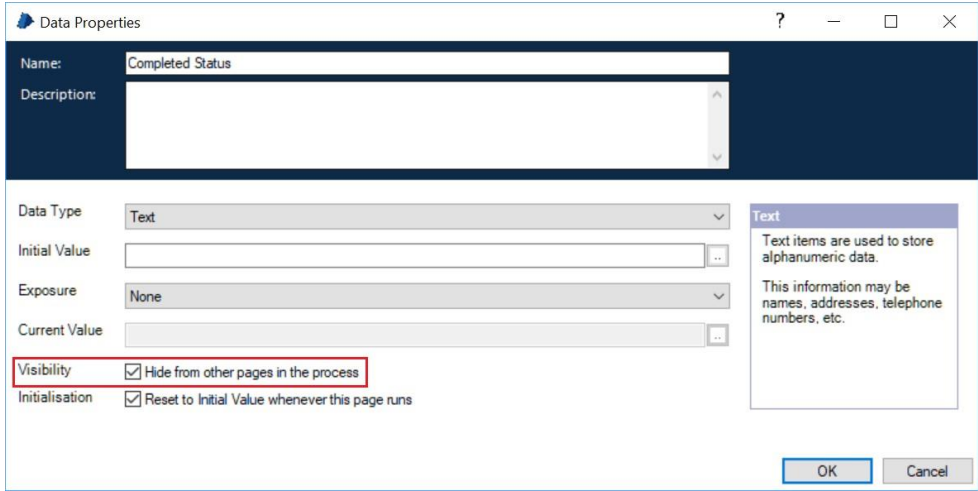

Figure 5: Data Item Properties Window: 'Visibility' property

가시성 확인란 바로 아래에는 '초기화'라는 또 다른 확인란이 있습니다. 페이지가 실행될 때 데이터 항목의 현재 값이 영향을 받는 방식을 제어합니다.

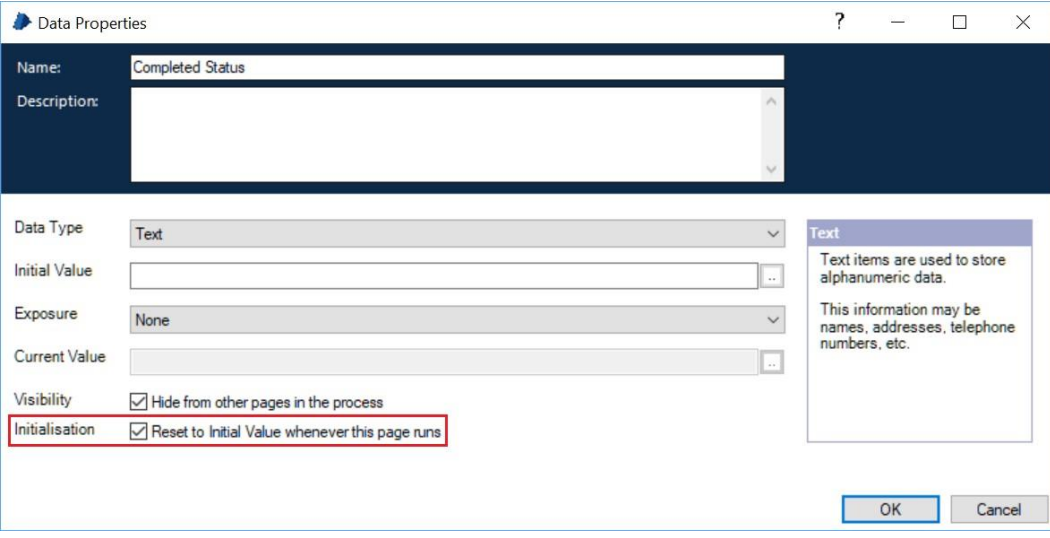

Figure 6: Data Item Properties Window: 'Initialisation' property

기본적으로 데이터 항목의 현재 값은 페이지의 Start stage 에 도달하면 초기 값으로 재설정됩니다. 체크 박스를 선택 해제하면 현재 값이 유지되고 재설정되지 않습니다. 두 설정 모두 상황에 따라 장점이 있습니다.

예를 들어, 글로벌 데이터 항목은 단순히 Start stage 를 End stage 에 연결하는 페이지에 배치될 수 있습니다. 페이지가 아무 작업도 수행하지 않는 것처럼 보이지만 단순히 "Global Data Items" 페이지를 실행하여 글로벌 데이터 항목이 초기 값으로 되돌아 가도록 하는데 사용할 수 있습니다.

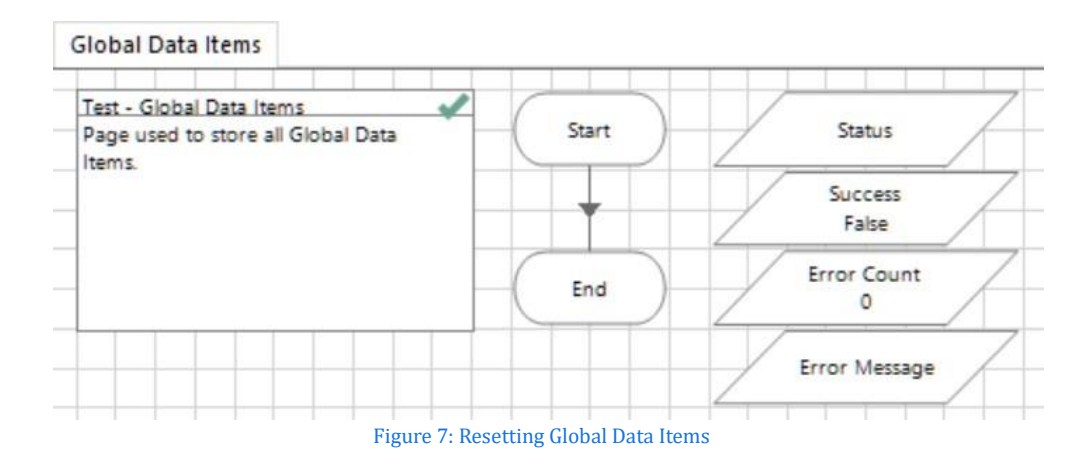

### <span id="page-7-0"></span>**4 Data Item Exposure**

Data Item 은 다이어그램 외부에서 제어되는 값을 가질 수 있습니다. 이는 Data Item 을 노출하여 수행됩니다. 기본적으로 Data Item 은 노출되지 않지만 변경 방법을 살펴 보겠습니다.

### <span id="page-7-1"></span>**4.1 Environment Variables**

환경 변수는 모든 프로세스 및 비즈니스 객체, 즉 환경 전반에서 사용할 수 있는 값입니다. 프로세스 다이어그램 외부에 노출됩니다. 환경 변수는 일반 데이터 항목처럼 프로세스에 나타납니다. 그러나 데이터 항목 노출은 속성 창을 통해 변경되었습니다.

환경 변수는 프로세스 실행에 필요한 정보를 저장하는데 사용되어야 하지만 이 정보는 변경될 수 있습니다. 예를 들어 온라인 응용 프로그램의 URL 은 개발 환경에서 프로덕션 환경의 URL 과 다릅니다.

환경 변수를 사용하는 이유는 Process 및 Object Studio 에서 솔루션 디자인을 변경하지 않고 사소한 구성 변경을 수행할 수 있기 때문입니다.

### 환경 변수의 사용 사례:

- 브라우저 기반 응용 프로그램의 URL.
- 파일에서 데이터를 수집하는 데 사용되는 파일 경로.
- 완료 보고서를 저장할 파일 경로.
- 비즈니스 애플리케이션 정기 예정된 중단 기간.
- 경고를 위한 프로세스 소유자 이메일 주소.
- 모든 프로세스에서 쉽게 수정할 수 있도록 애플리케이션에 대한 Global timeout 값.
- 응용 프로그램에 로그인할 때 선택할 시스템 또는 환경 이름(dev/test/ prod).
- 이메일을 보낼 권한이 있는 이메일 주소의 화이트리스트는 프로세스를 업데이트합니다.

#### <span id="page-8-0"></span>**4.2 Environment Variable Naming**

관련 프로세스 또는 시스템이 명확하도록 환경 변수의 이름을 지정하는 것이 중요합니다. 이렇게 하면 환경 변수를 보다 쉽게 검색하고 수정할 수 있습니다.

사용할 올바른 명명 규칙은 조직 모범 사례의 일부여야 하지만 일반적으로 환경 변수의 이름은 변수가 관련된 프로세스 또는 응용 프로그램의 이름으로 시작됩니다.

더 나은 조직을 위해 이름 앞에 변수가 속한 조직 부서 또는 전역 지역이 붙을 수도 있습니다. 환경 변수의 이름이 'Excel 파일 경로'인 경우 대규모 조직에 걸쳐 수백 개의 완료된 프로세스를 포함하는 환경의 광범위한 컨텍스트에서는 의미가 없습니다.

### 환경 변수 이름의 몇 가지 예:

- "Fraud Account Closures File Path"–이 변수 이름에는 부서 이름이 포함됩니다.
- "SAP 시스템 이름"–이 변수 이름에는 응용 프로그램 이름이 포함됩니다.
- "CRM 시스템 URL"–이 변수에는 응용 프로그램 이름이 포함됩니다.
- "NA\_HR Holiday Requests File Path"–이 변수 이름에는 지역, 부서, 프로세스 이름이 포함됩니다.

#### <span id="page-8-1"></span>**4.3 Creating an Environment Variable**

환경 변수가 개체 프로세스 다이어그램에 포함되기 전에 Blue Prism 의 시스템 영역에서 설정되어야 합니다.

#### <span id="page-8-2"></span>**Activity 4.3.1 Creating an Environment Variable**

- Blue prism 의 System 영역으로 이동한 다음 Processes 섹션을 찾습니다.
- Environment Variables sub-item 하위 항목을 선택합니다.

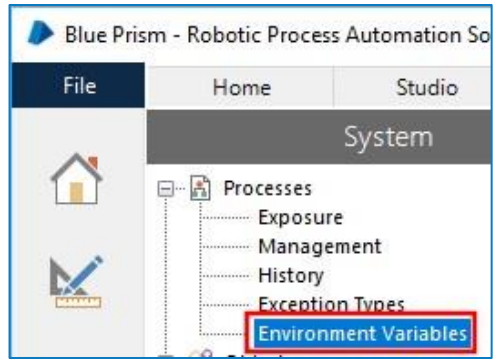

Figure 8: System – Environment Variables

- 기존 환경 변수가 나열되며 여기에서 편집할 수 있습니다.
- ariable 링크를 클릭하십시오. 이제 편집할 수 있는 기존 항목 목록의 맨 아래에 새 행이 추가됩니다.

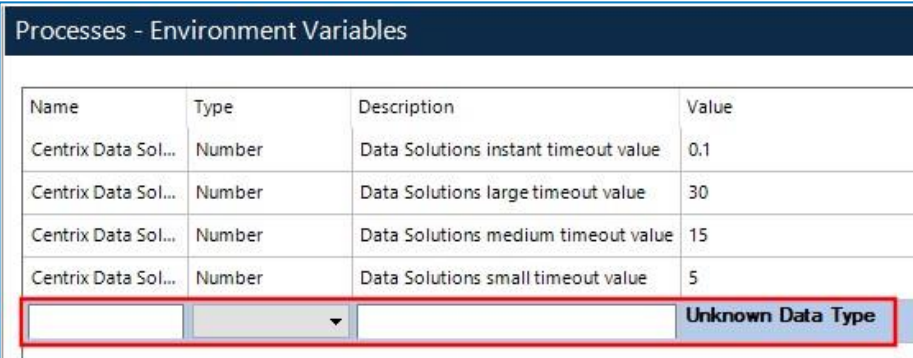

Figure 9: System – New Environment Variable

- Name column 을 Stopping Time 으로 설정합니다.
- Type 열에서 Time 을 선택하고 Description 열을 업데이트합니다.
- Value 열을 원하는 시간 값으로 설정합니다.
- 적용을 클릭하여 변경 사항을 저장하십시오.

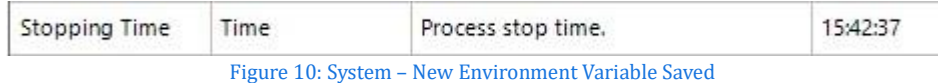

### 다음 실습에서 이 환경 변수를 사용합니다.

#### <span id="page-9-0"></span>**4.4 Using an Environment Variable**

환경 변수가 생성되면 Process 및 Object Studio 에서 사용할 수 있습니다. 새 변수를 만들 때 이미 Studio 영역 중 하나가 열려 있는 경우 새로 고침을 눌러야 합니다.

### <span id="page-10-0"></span>**Activity 4.4.1 Using an Environment Variable in a Process**

이 연습에서는 이전에 가져온 Utility – General 비즈니스 개체에 있는 Sleep Action 을 사용합니다. 이 Business Object 를 가져오지 않은 경우 이 교육 가이드의 필수 구성 요소 섹션을 살펴보십시오.

- Stopping Time Exercise 라는 새 프로세스를 만듭니다.
- 다이어그램에 새 데이터 항목을 추가하고 새 항목의 속성 창을 엽니다.
- 이름 필드를 Stopping Time 으로 설정합니다.
- Exposure 목록에서 Environment Read the corresponding Environment Variable from System Manager 를 선택합니다. 업데이트된 속성 창은 다음과 같습니다:

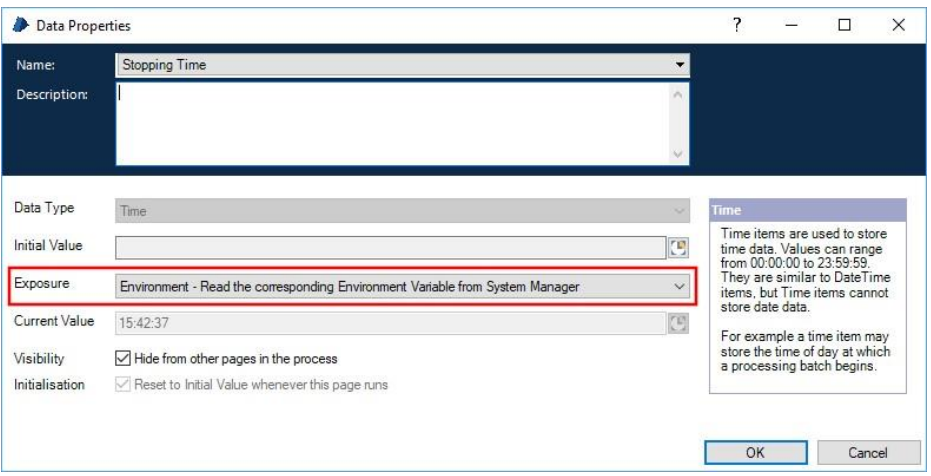

Figure 11: Process Studio – Stopping Time Data Item with Exposure set to Environment

### 데이터 항목 이름 필드가 목록으로 대체되었음을 알 수 있습니다. 환경 변수의 정확한 이름을 모를 경우 이 목록을 사용하여 관련 항목을 선택할 수 있습니다. Name 목록을 사용할 수 있으려면 Exposure 필드를 환경으로 업데이트해야 합니다.

Stopping Time 에 도달하지 않은 경우 Sleep Action 을 사용하려고 합니다. 이는 프로세스가 정의된 시간 동안

일시 중지하고 기다릴 수 있음을 의미합니다.

- Sleep Action 을 사용하려면 프로세스 다이어그램에 Action stage 를 추가하십시오.
- Action stage Properties 창을 열고 비즈니스 오브젝트 목록에서 Utility General VBO 를 선택하십시오.
- 이제 Action 목록에서 Sleep 을 선택합니다.
- Sleep Time (Seconds)라는 숫자 입력이 표시됩니다. 이것을 10 초로 설정하십시오.

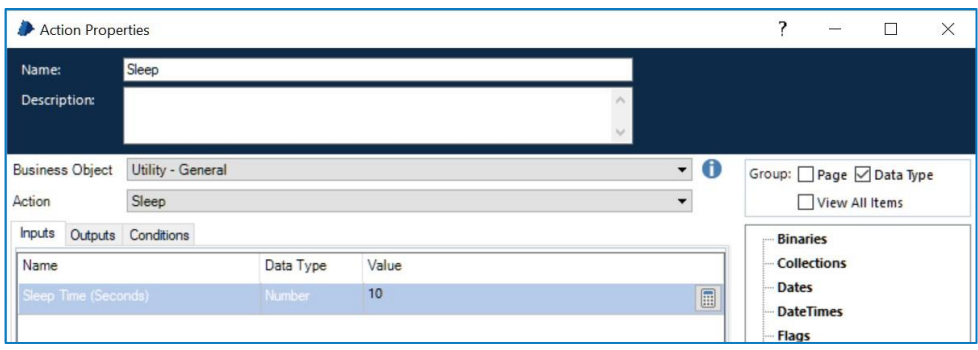

Figure 12: Setting up the Sleep action

새로운 Action 단계의 구성에 따라 프로세스는 프로세스의 다음 단계로 진행하기 전에 10 초 동안 일시 중지됩니다.

Stopping Time 이 충족되었는지 확인하는 프로세스가 필요하므로 프로세스에서 루프를 구성해야 합니다. 루프는 정지 시간이 지났는지 확인해야 합니다. 그렇지 않은 경우 프로세스는 추가 10 초 동안 휴면해야 합니다.

현재 현지 시간이 Stopping Time 값을 통과했는지 확인하기 위해 Sleep Action 앞에 Decision 단계를 추가합니다. 식 LocalTime**() >= [**Stopping Time**]**을 사용할 수 있습니다.

• 모든 단계를 연결하십시오. 프로세스는 아래 예와 유사해야 합니다:

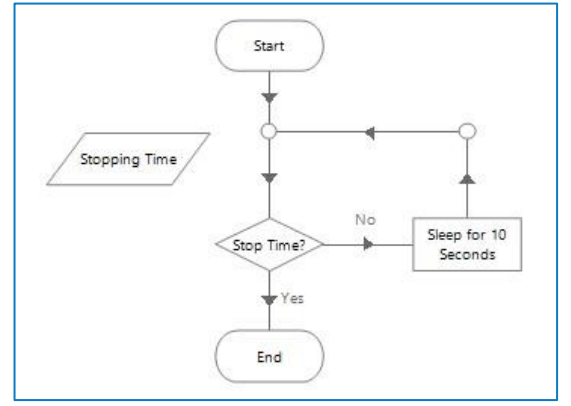

Figure 13: Example Stopping Time process

- Process 를 게시하고 저장한 다음 Process Studio 를 닫습니다.
- Blue Prism 의 System 영역을 통해 Stopping Time 환경 변수의 값을 수정하며 점점 몇 분까지 될 수 있도록 합니다.
- Process 를 실행하고 Stopping Time 환경 변수에 저장된 시간 값인 지정된 시간에 중지되는지 확인합니다.

### <span id="page-12-0"></span>**Activity 4.4.2 Environment Variable – Value Update**

환경 변수는 동일한 환경의 모든 프로세스 및 비즈니스 객체에서 액세스할 수 있는 중앙 집중식 공유 변수입니다.

이 연습에서는 프로세스 다이어그램 내에서 환경 변수로 노출된 데이터 항목의 값을 업데이트하려고 합니다.

- Stopping Time Exercise Process 를 엽니다.
- Calculation 단계를 추가하고 표현식을 통해 Stopping Time 환경 변수 값을 변경해 보십시오.
- 유효성 검사 버튼을 누르고 오류 메시지를 확인합니다.

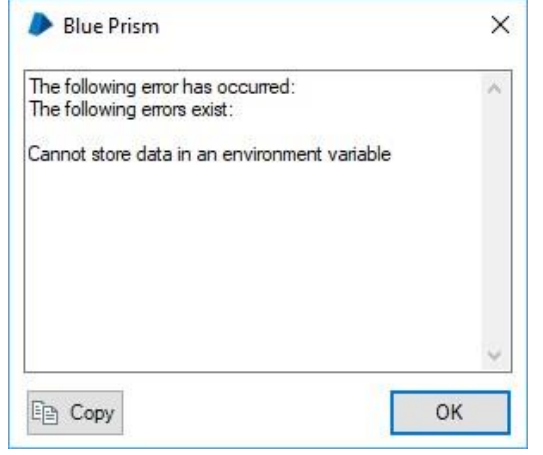

Figure 14: Error message – attempting to change the value of a Data Item exposed as an Environment Variable

환경 변수로 노출된 데이터 항목은 읽기 전용이므로 프로세스 또는 개체 다이어그램 내에서 해당 값을 업데이트할 수 없습니다. 환경 변수 값은 Blue Prism 의 시스템 영역 내에서만 변경할 수 있습니다. 변경 사항은 변경하는 동안 실행 중인 프로세스에 반영되지 않습니다. 프로세스가 다음에 실행될 때 변경 사항이 적용됩니다.

### 키 포인트

- 환경 변수는 동일한 환경의 모든 프로세스 및 비즈니스 개체에서 사용할 수 있습니다.
- 환경 변수로 노출된 데이터 항목은 읽기 전용입니다.
- <span id="page-12-1"></span>• 환경 변수 값 변경은 변경이 적용된 후 Control Room 에서 시작된 프로세스에만 반영됩니다.

#### **4.5 Session Variables**

환경 변수와 마찬가지로 세션 변수는 프로세스 다이어그램 외부에 노출되며 이름에서 알 수 있듯이 실행 중인 프로세스 세션에 적용할 수 있습니다. 세션 변수는 일반 데이터 항목처럼 프로세스에 나타납니다. 그러나 데이터 항목 노출은 속성 창을 통해 변경되었습니다.

세션 변수로 노출된 데이터 항목은 프로세스 다이어그램 내에서 업데이트할 수 있으며 프로세스가 실행 중일 때 제어실에서도 업데이트할 수 있습니다. 컨트롤러 팀에서 실행 중인 프로세스 세션으로의 통신이 필요한 솔루션이 있는 경우 세션 변수를 옵션으로 고려해야 합니다. 솔루션이 사용되는 동안 작업일 동안 변경해야 할 구성이 있는 경우 세션 변수를 사용하면 실행 중인 세션을 중지, 변경 또는 다시 시작하거나 동일한 프로세스의 여러 버전을 사용하지 않고도 구성을 수행할 수 있습니다.

아래 표는 세션 변수에 대한 예제 사용 사례를 제공합니다:

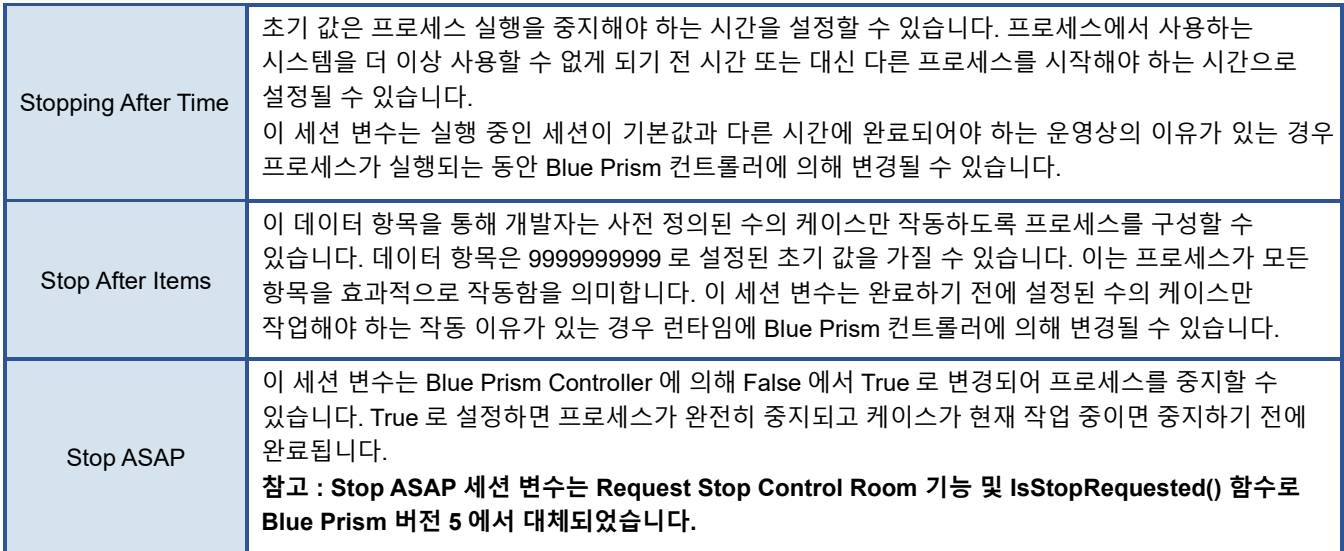

### <span id="page-13-0"></span>**Activity 4.5.1 Creating a Session Variable**

이 연습에서는 이전에 만든 Stopping Time Exercise 프로세스에 대해 다시 작업합니다.

- Stopping Time Exercise Process 를 엽니다.
- Stopping Time Data Item 의 Properties 창을 열고 Exposure to Session Expose the data item to Control Room 을 변경합니다.
- 데이터 항목의 초기 값을 23:00:00 으로 설정합니다.

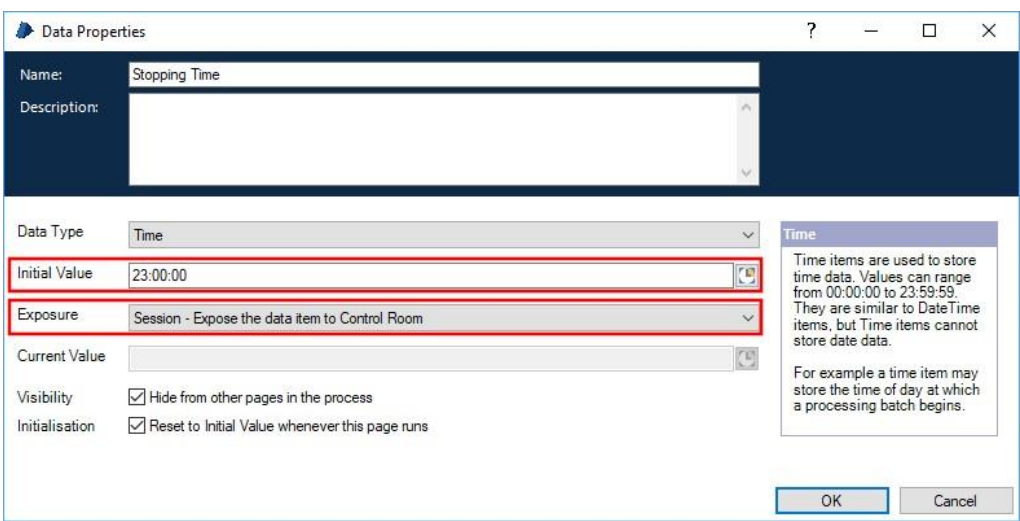

Figure 15: Process Studio – Stopping Time Data Item with Exposure set to Session and Initial Value set to 23:00:00

• 프로세스에 대한 변경 사항을 저장하고 프로세스를 닫습니다.

다음 연습에서 이 세션 변수를 사용합니다.

#### <span id="page-14-0"></span>**Activity 4.5.2 View and Update Session Variable Values**

• Control Room 에서 Stopping Time Exercise Process 의 두 세션을 시작합니다. 단일 리소스 PC 에서 두 세션을 모두 실행할 수 있습니다.

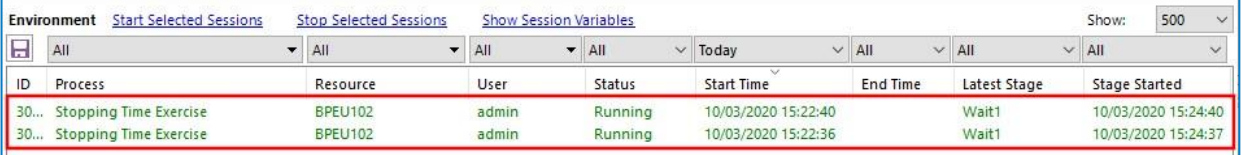

Figure 16: Control Room: 2 sessions of Stopping Time Exercises running on a single Resource PC

• Control Room 에서 실행 중인 프로세스 세션 중 하나를 선택하여 프로세스에서 사용되는 세션 변수 및 관련 값을 관찰합니다. Show Session Variables 를 클릭하여 세션 변수를 표시하십시오.

|           | Environment                                     | <b>Start Selected Sessions</b> |                   | <b>Stop Selected Sessions</b> |                          | <b>Hide Session Variables</b> |                          |         |                     |            |              | 5563                | Show:                | 500<br>$\vee$ |
|-----------|-------------------------------------------------|--------------------------------|-------------------|-------------------------------|--------------------------|-------------------------------|--------------------------|---------|---------------------|------------|--------------|---------------------|----------------------|---------------|
| Ы         | All                                             |                                | ▼                 | All                           | $\overline{\phantom{a}}$ | All                           | $\overline{\phantom{a}}$ | All     | $\vee$ Today        | $\vee$ All | $\vee$ All   | All<br>$\checkmark$ |                      | $\checkmark$  |
| ID        | Process                                         |                                |                   | Resource                      |                          | User                          |                          | Status  | Start Time          | End Time   | Latest Stage |                     | <b>Stage Started</b> |               |
| 30        | <b>Stopping Time Exercise</b>                   |                                |                   | <b>BPEU102</b>                |                          | admin                         |                          | Running | 10/03/2020 15:22:40 |            | Wait1        |                     | 10/03/2020 15:29:51  |               |
| 30        | <b>Stopping Time Exercise</b>                   |                                |                   | <b>BPEU102</b>                |                          | admin                         |                          | Running | 10/03/2020 15:22:36 |            | Wait1        |                     | 10/03/2020 15:29:48  |               |
| ID<br>30. | $\wedge$<br><b>Name</b><br><b>Stopping Time</b> | Type<br>Time                   | Value<br>23:00:00 |                               |                          | <b>Description</b>            |                          |         |                     |            |              |                     |                      |               |

Figure 17: Control Room: Session Variable current value revealed

• 선택한 세션의 Stopping Time 세션 변수를 10 초 시간으로 수정합니다. 이렇게 하려면 Session Variable 을 마우스 오른쪽 버튼으로 클릭하고 Edit Value 를 선택합니다.

| н  | All                       |      |       | AII            | ▼ | All         |
|----|---------------------------|------|-------|----------------|---|-------------|
| ID | Process                   |      |       | Resource       |   | <b>User</b> |
|    | 30 Stopping Time Exercise |      |       | <b>BPEU102</b> |   | admin       |
|    |                           |      |       |                |   |             |
|    | 30 Stopping Time Exercise |      |       | <b>BPEU102</b> |   | admin       |
| ID | ᄉ<br>Name                 | Type | Value |                |   | Description |

Figure 18: Control Room: Edit Session Variable value.

• 새 Sessions Variable 창이 열립니다. Stopping Time 값을 업데이트하고 Modify 를 클릭합니다.

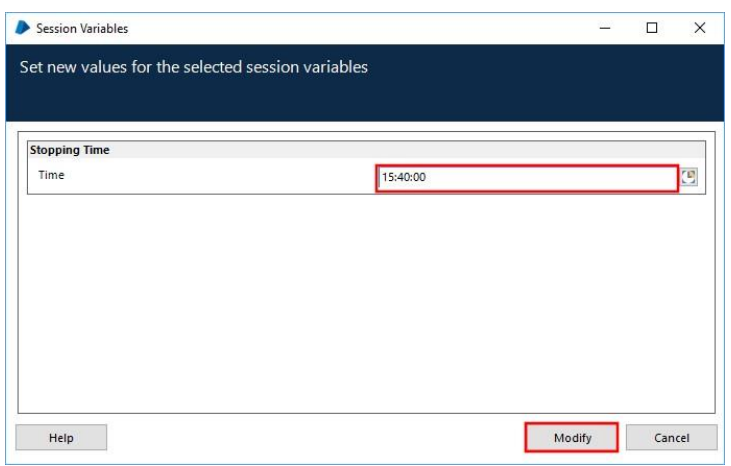

Figure 19: Control Room: Session Variable Edit Window

Stopping Time Session Variable 을 선택하고 업데이트한 Process 세션이 변경의 영향을 받았으며 Process 세션이 완료되는 방식을 확인하십시오. 또한 두 번째 Process 세션은 변경 사항의 영향을 받지 않았습니다. 이는 세션 변수가 실행 중인 Process 세션과 연관되어 있기 때문입니다.

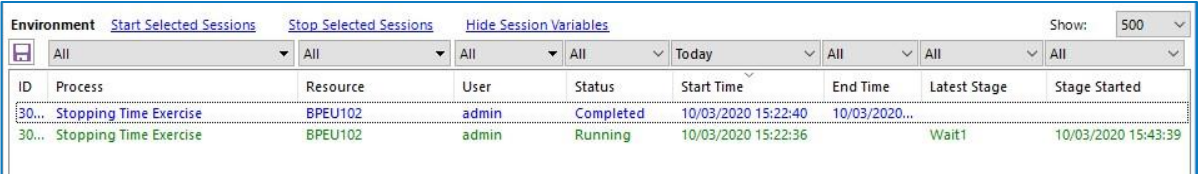

Figure 20: Control Room: Process session outcome influenced by a Session Variable update

### 키 포인트

- 세션 변수는 프로세스의 인스턴스에 따라 다릅니다. 동일한 프로세스의 두 인스턴스가 동시에 실행되는 경우 둘 다 세션에 할당된 동일하게 명명된 세션 변수를 가지지만 세션 변수 값은 해당 특정 세션과 관련된 값이 다를 수 있습니다.
- 세션 변수는 Blue Prism 의 시스템 영역에서 설정할 필요가 없습니다.
- 세션 변수로 노출된 데이터 항목은 쓰기 가능합니다.
- Control Room 에서 세션 변수를 읽고 수정할 수 있습니다.

### <span id="page-16-0"></span>**5 Data Type Casting**

데이터 유형 캐스팅은 값이 하나의 데이터 유형으로 저장되고 자동으로 변환되거나 다른 데이터 유형으로 변환되는 경우입니다.

데이터 유형 Casting 의 예는 텍스트로 저장된 숫자 값을 숫자 데이터 유형으로 변환하는 것입니다. 이것은 하나의 숫자가 텍스트로 저장되고 다른 하나는 숫자로 저장될 때 두 숫자의 비교를 가능하게 하기 위해 수행될 수 있습니다.

Blue Prism 에서 캐스팅은 Calculation 단계를 사용하여 수행됩니다.

#### <span id="page-16-1"></span>**Activity 5.1.1 Casting using a Calculation Stage**

- Casting Exercise 라는 새 프로세스를 만듭니다.
- 메인 페이지에 Calculation 단계를 추가하고 표현식을 123 으로 설정합니다.
- Evaluate 버튼을 눌러 Expression Result = 123 (number)메시지를 확인합니다..
- 이제 표현식을 "123"(즉, 따옴표 포함)으로 변경합니다.
- 표현식을 평가하면 이제 Expression Result = 123 (text) 메시지가 표시됩니다. 왜 이런 것일까요?
- 첫 번째 표현식은 숫자이지만 두 번째 표현식은 숫자가 아닌 숫자를 포함하는 텍스트입니다.
- 이제 Calculation 단계 표현식을 "True"(즉, 따옴표 포함)으로 변경하고 평가를 누릅니다.
- 그런 다음 표현식을 True(즉, 따옴표없이)로 변경하고 다시 평가하십시오.

어떤 결과가 나오나요? 대답은 표현식이 다른 데이터 유형을 생성한다는 것입니다.

데이터 항목에는 데이터 유형이 있어야 하며 데이터 유형은 사전에 설정되어야 하고 프로세스가 실행될 때 변경할 수 없다고 언급했습니다. 그러나 데이터 항목이 다른 데이터 유형의 값을 허용하도록 " 강제"할 수 있습니다. 다른 데이터 유형에 직면하면 데이터 항목은 값을 자체 데이터 유형으로 해석하려고 시도합니다.

#### <span id="page-17-0"></span>**Activity 5.1.2 A Casting Calculation**

- Calculation Exercise Process 로 돌아가 데이터 유형이 Number 인 데이터 항목을 추가하십시오.
- Calculation 단계의 "123"(따옴표 포함)에서 표현식을 변경합니다. 결과가 텍스트라는 것을 알고 있지만 어쨌든 'Store In Result' 필드에 새 번호 데이터 항목을 할당합니다.
- 시작 단계, 계산 단계 및 종료 단계를 연결합니다.
- 프로세스 다이어그램을 단계별로 살펴보고 숫자 데이터 항목에 숫자 값 123 (number)이 어떻게 할당되는지 관찰합니다.

텍스트 결과는 숫자 데이터 항목에 저장될 수 있도록 자동으로 숫자로 변환됩니다. 이것이 캐스팅입니다.

• Calculation 단계 표현식을 "abc"(따옴표 포함)로 변경하고 프로세스를 다시 진행합니다.

이번에는 Expression 결과를 숫자로 해석할 수 없고 Exception 이 발생합니다.

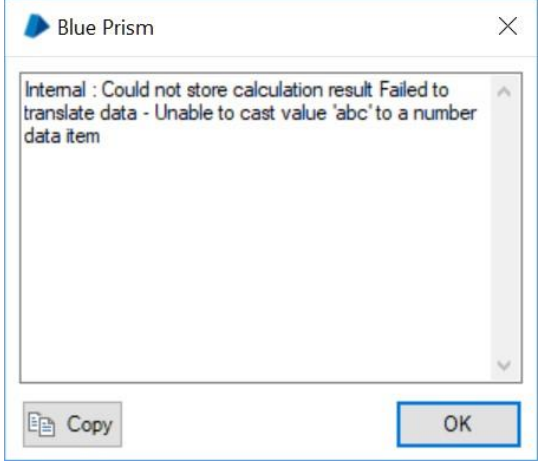

Figure 21: Data Type Casting Exception Message

데이터 유형이 숫자인 데이터 항목에는 숫자만 저장할 수 있기 때문입니다.

캐스팅이 매우 유용할 수 있지만 주의해서 사용해야 한다는 것을 인식하는 것이 중요합니다. 캐스팅은 오류가 없습니다. 때때로 번역을 할 수 없어 예외가 발생합니다.

blueprism

캐스팅의 가장 일반적인 실제 사용은 응용 프로그램 화면 데이터를 처리하는 것입니다. 일반적으로 이러한 데이터는 텍스트로 읽고 기록되지만 일부는 언젠가 다른 데이터 유형으로 캐스트되어야 할 가능성이 있습니다.

Application Modeler 에서 요소 데이터 유형을 변경하여 자동으로 캐스팅할 수 있습니다. 그러면 해당 요소를 사용하는 읽기 및 쓰기 단계의 입력 및 출력 데이터 유형이 변경됩니다. 그러나 이 설정은 항상 성공하는 캐스팅 작업에 따라 달라지므로 신중하게 고려해야 합니다.

예를 들어, 계정 잔액이라는 요소에 숫자 데이터 유형이 제공되었다고 가정합니다. 이 요소를 사용하는 읽기 단계는 숫자 출력 매개 변수를 갖게 됩니다. 응용 프로그램이 해당 필드에 항상 숫자를 표시하는 한 괜찮습니다. 응용 프로그램이 숫자가 아닌 값을 표시한 경우(예: "1.23DR", "£ ???" 또는 "ERR"), 캐스트에 실패했기 때문에 읽기 단계에서 예외가 생성됩니다.

이러한 종류의 문제는 일반적이며 데이터를 텍스트로 응용 프로그램에서 읽고 쓰는 것이 좋습니다. 이를 통해 애플리케이션과의 데이터 이동을 단순화하고 필요한 캐스트 및 검사를 다이어그램에 명시적으로 표시할 수 있습니다.